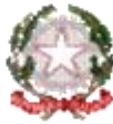

# *Tribunale Amministrativo Regionale della Campania*

*Napoli*

### **GUIDA PER VERIFICATORI, CONSULENTI TECNICI DI PARTE E COMMISSARI AD ACTA**

#### **ISTRUZIONI PER IL PRIMO ACCESSO AL FASCICOLO E PER IL DEPOSITO VIA P.A.T. DEGLI ATTI SUCCESSIVI AI SENSI**

#### **DEGLI ARTT.19-21 del c.p.a.**

Verificare di trovarsi in una delle seguenti ipotesi:

#### **A) NON SI DISPONE di un indirizzo PEC personale né di firma digitale:**

Occorre sempre recarsi personalmente in presenza presso l'Ufficio Mini URP del T.A.R. di competenza (referente T.A.R. Campania, sede di Napoli: Cajora Massimo, tel. - 081 7817 165) **muniti di codice fiscale, documento di identità e nomina/delega dell'ufficio di appartenenza**.

**B) SI DISPONE di firma digitale e PEC personale (È RICHIESTO CHE SIA UNA PEC PERSONALE E NON DELL'UFFICIO):** Se si sta richiedendo il primo accesso al fascicolo: inserire il proprio **documento di identità, codice fiscale ed indicare la propria PEC personale** con la quale verrà effettuato l'accreditamento al Portale dei Cittadino. Fornire anche un riferimento telefonico ed un'email ordinaria (non PEC), utili per eventuali comunicazioni tecniche o di servizio con il T.A.R. o con l'assistenza online [webmaster@giustizia-amministrativa.it](mailto:webmaster@giustizia-amministrativa.it) . Per ogni futuro deposito procedere con le stesse modalità qui indicate.

**Inviata la PEC di accreditamento (di cui al punto 1), prima di poter effettuare l'accesso** al *Portale del Cittadino*, **occorre attendere la ricezione di una PEC con le credenziali provvisorie di accesso** (da cambiare al primo login, anche in caso di richiesta di accesso tramite SPID).

Per accedere al fascicolo, l'ausiliare del giudice deve utilizzare il "*Portale del cittadino*":

#### **<https://www.giustizia-amministrativa.it/web/guest/portale-cittadino>**

L'accesso avviene dal pulsante "**Accedi come Ausiliario**" ed è possibile autenticarsi sia tramite SPID, sia indicando come "nome utente" le credenziali provvisorie di accesso, cioè la propria PEC personale o il proprio C.F. e la password da cambiare al primo login.

**Per il deposito nel fascicolo seguire la seguente procedura telematica via PAT:**

1) Utilizzare il "*Modulo PDF deposito ausiliari del giudice e parti non rituali*" scaricabile al seguente link URL: **[https://www.giustizia-amministrativa.it/web/guest/documentazione-operativa-e-modulistica](https://eur03.safelinks.protection.outlook.com/?url=https%3A%2F%2Fwww.giustizia-amministrativa.it%2Fweb%2Fguest%2Fdocumentazione-operativa-e-modulistica&data=05%7C01%7Cl.padova%40giustizia-amministrativa.it%7C5b17d0bf1d0345705a1808dbf67ac18b%7C97b4bfd6bcdd4685b50ab9a5f5cad280%7C0%7C0%7C638374779317531154%7CUnknown%7CTWFpbGZsb3d8eyJWIjoiMC4wLjAwMDAiLCJQIjoiV2luMzIiLCJBTiI6Ik1haWwiLCJXVCI6Mn0%3D%7C3000%7C%7C%7C&sdata=PxmZXYATeILkQdvyHXtZiAkvAFk21EXf%2F2Hh5RkVU9A%3D&reserved=0)**

*Utilizzare sempre l'ultima versione del modulo disponibile online! Prima della compilazione scaricare il PDF sul proprio PC/desktop (tasto desto del mouse "Salva collegamento con nome") e per la compilazione occorre utilizzare il software gratuito Adobe Acrobat Reader ( scaricabile dal link UR[L https://get.adobe.com/it/reader/](https://get.adobe.com/it/reader/) ).*

Alla voce "**Atti**" del modulo selezionare la "**Tipologia**" ed in "**Atto digitale**" allegare il **PDF di nomina/delega**, se si sta richiedendo il primo accesso al fascicolo, oppure allegare ogni documento successivo, firmato digitalmente (ad esempio: **deposito consulenza tecnica**, **richiesta liquidazione compensi**, **richiesta proroga termini**, etc.). Alla voce "**Elenco documenti**" caricare tutti i documenti necessari.

In fase di compilazione è importante aggiungere i campi "**Parte depositante**", **spuntando sempre "Persona Fisica" con i dati personali dell'ausiliare del giudice**, anche se la parte depositante è l'ente o il dirigente dell'ufficio che lo ha delegato.

**Firmare il modulo in PAdES con la propria firma digitale su USB-Key o Smart-Card** ed inviarlo esclusivamente all'indirizzo **[na\\_pat\\_deposito@pec.ga-cert.it](mailto:na_pat_deposito@pec.ga-cert.it)** (specifico per il T.A.R. Campania, sede di Napoli) **come unico** 

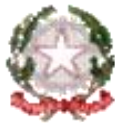

# *Tribunale Amministrativo Regionale della Campania*

*Napoli*

**allegato nella PEC** (il campo soggetto e corpo del messaggio PEC sono ininfluenti). Tutti gli indirizzi PEC dei TT.AA.RR. /C.d.S. sono riportati in "Documentazione -> *Indirizzi PEC per il PAT*" di cui al link URL al punto 1).

#### **DOMANDE FREQUENTI E SOLUZIONI AI MESSAGGI DI ERRORE COMUNI**

Di seguito si riportano alcune soluzioni e chiarimenti agli errori più comuni ricevuti via PEC sui depositi respinti.

#### **DOMANDA:** *Posso firmare il modulo di deposito in CAdES?*

 RISPOSTA: No, nel processo amministrativo telematico (P.A.T.) è possibile utilizzare solo il formato **PAdES** (PDF Advanced Electronic Signature) che consente di firmare esclusivamente i documenti in formato PDF.

#### **Deposito respinto con errore: "***E001 - Il modulo di deposito non è stato allegato al messaggio PEC***".**

Questo messaggio di errore viene restituito quando si allegano, oltre al modulo di deposito PDF designato per il PAT, anche altri file PDF.

→ SOLUZIONE: Occorre allegare alla PEC solo ed esclusivamente il modulo PDF compilato e firmato digitalmente **"Modulo PDF deposito ausiliari del giudice e parti non rituali", scaricabile nella pagina "Documentazione operativa e modulistica"**:

<https://www.giustizia-amministrativa.it/web/guest/documentazione-operativa-e-modulistica> Qualsiasi atto o documento deve essere infatti sempre inserito all'interno di questo modulo, con le modalità previste.

 **Deposito respinto con errore: "***E003 - La firma digitale sul modulo di deposito non è valida***" o similmente l'errore "***E014 - Errore durante la convalida della firma del modulo***".**

In questi casi il modulo di deposito allegato risulta non firmato o la firma non è valida.

→ SOLUZIONE: Occorre firmarlo digitalmente in formato PAdES (non CAdES, estensione del file P7m), utilizzando la propria usb-key o smart card di firma digitale.

NOTA BENE: Non è possibile utilizzare la firma remota, come ad esempio quella di fornita dalla società Aruba con il software Aruba Sign dalla versione 20.x.x e successive.

#### **DOMANDA:** *Ricevo il seguente errore in fase di firma del modulo predisposto, come posso risolvere?*

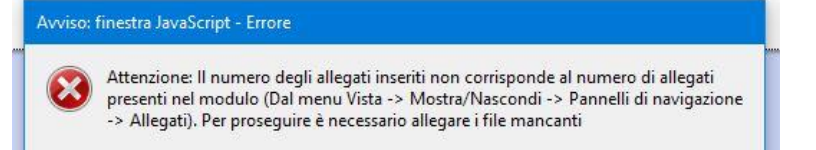

 $\rightarrow$  RISPOSTA: Se appare questo messaggio in fase di firma del modulo di deposito, può essere legato al fatto che l'ausiliare del giudice ha caricato degli atti all'interno del modulo, ma non ha salvato il modulo e ora sta tentando di firmarlo:

 $\rightarrow$  SOLUZIONE: l'ausiliare del giudice deve ricontrollare tutti gli atti caricati, verificando che i nomi PDF corrispondano a quelli degli effettivi PDF caricati e visibili dalla "graffetta" in ADOBE ACROBAT READER.

Se non c'è corrispondenza, basta togliere e rimettere l'allegato PDF e salvare il modulo, solo successivamente procedere con l'apposizione della firma digitale.

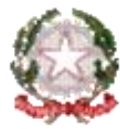

## *Tribunale Amministrativo Regionale della Campania*

*Napoli*

#### **ESEMPIO DI SCHERMA INIZIALE DEL PORTALE DEL CITTADINO / AUSILIARE DEL GIUDICE**

Di seguito viene mostrata la schermata principale dopo l'accesso eseguito correttamente al Portale del Cittadino in qualità di Ausiliare del Giudice, invitando a selezionare il TAR di competenza (utile nel caso di nomine al CDS o altri TT.AA.RR.) e per visionare i ricorsi ai quali si è stati abilitati ad accedere:

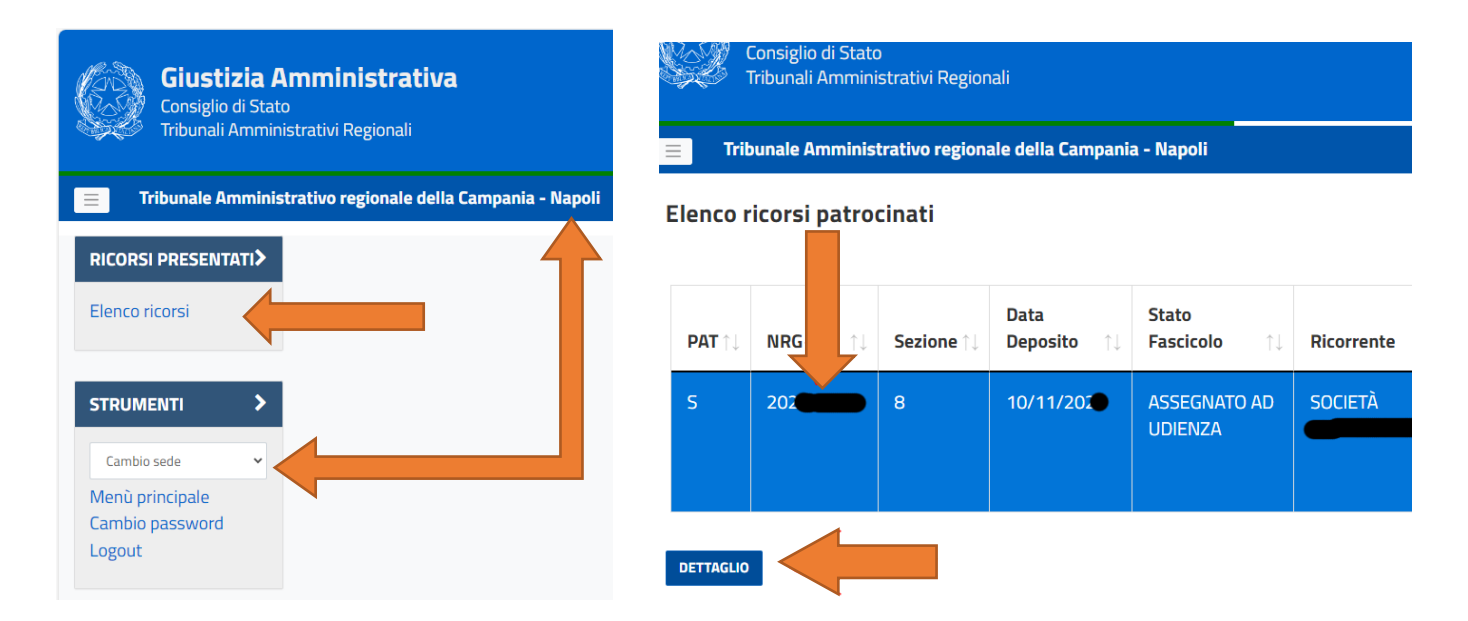

Per accedere al fascicolo, **selezionare la riga di interesse fino ad evidenziarla in azzurro** come in figura e poi premere "DETTAGLIO" per aprire una schermata completa delle parti e atti depositati.

Nel Dettaglio fascicolo, per aprire un singolo atto, **selezionare la riga di interesse fino ad evidenziarla in azzurro** e poi premere "VISUALIZZA" oppure "APRI DEPOSITO ORIGINALE" per visionare l'intero modulo di deposito ed il contenuto in esso presente così come depositato dal difensore.